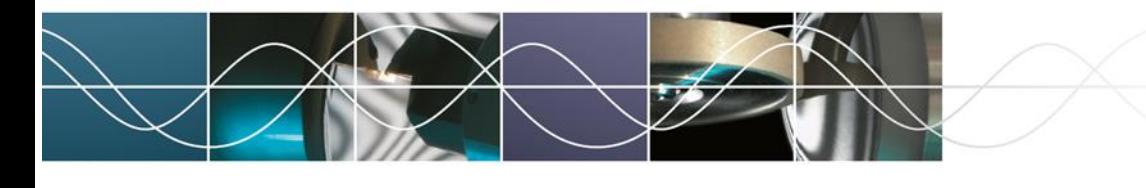

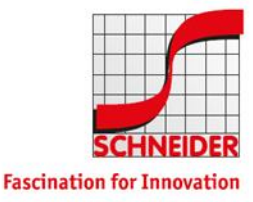

Schneider GmbH & Co. KG – Automatische Antworten über OWA (Outlook Web App) konfigurieren

## Automatische Antworten über OWA (Outlook Web App) konfigurieren

Browser von beliebigem Gerät aus starten Zu **<https://mx.schneider-om.com/owa>** navigieren.

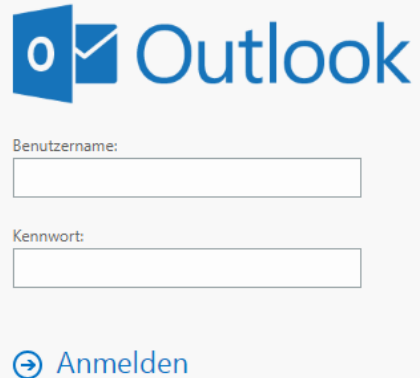

Die Anmeldung erfolgt mittels der bekannten mit Windows Anmeldeinformationen.

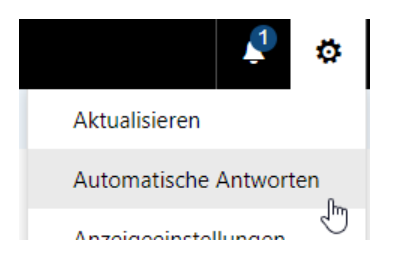

Die Einstellungen oben am Rand öffnen und "**Automatische Antworten**" klicken.

Gewünschte Änderungen vornehmen/Automatische Antworten aktivieren.

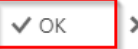

X Abbrechen

Automatische Antworten

Erstellen Sie hier automatische (Außer Haus-) Antwortnachrichten. Sie können für die Antwort festlegen, dass sie zu einem bestimmten Zeitpunkt beginnt oder dass sie aktiv bleibt, bis Sie sie deaktivieren.

- (6) Keine automatischen Antworten senden
- Automatische Antworten senden

Mit "**OK**" bestätigen.

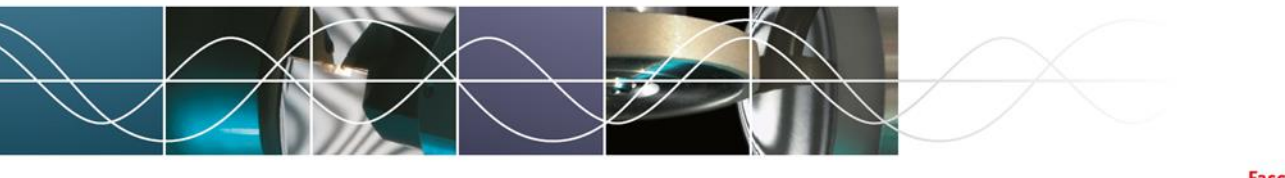

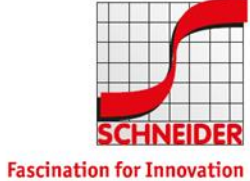

## Schneider GmbH & Co. KG – Automatische Antworten über OWA (Outlook Web App) konfigurieren

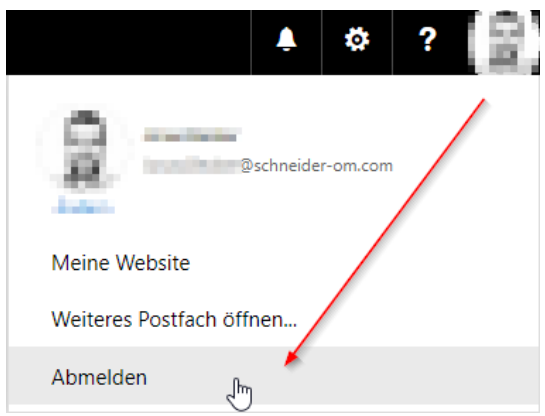

Über Klick auf das eigene Bild das Menü öffnen und **Abmelden** klicken.